## Consulter/corriger une activité « devoir » sur Moodle

## **1. Consulter les travaux déposés par les élèves**

**NB :** les travaux des élèves doivent être rendus en format PDF pour que vous puissiez les commenter directement dans Moodle.

Pour les autres formats de fichiers, il va falloir les télécharger directement sur votre ordinateur pour les consulter et les corriger.

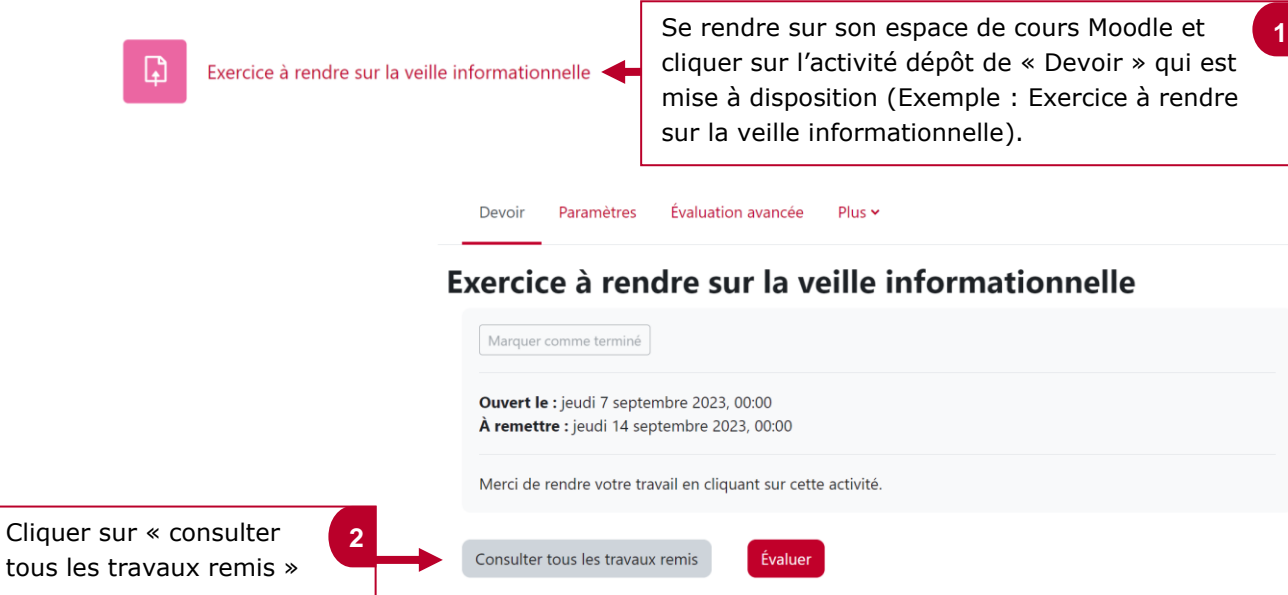

## **2. Commenter et noter les travaux des élèves : le cas d'un PDF**

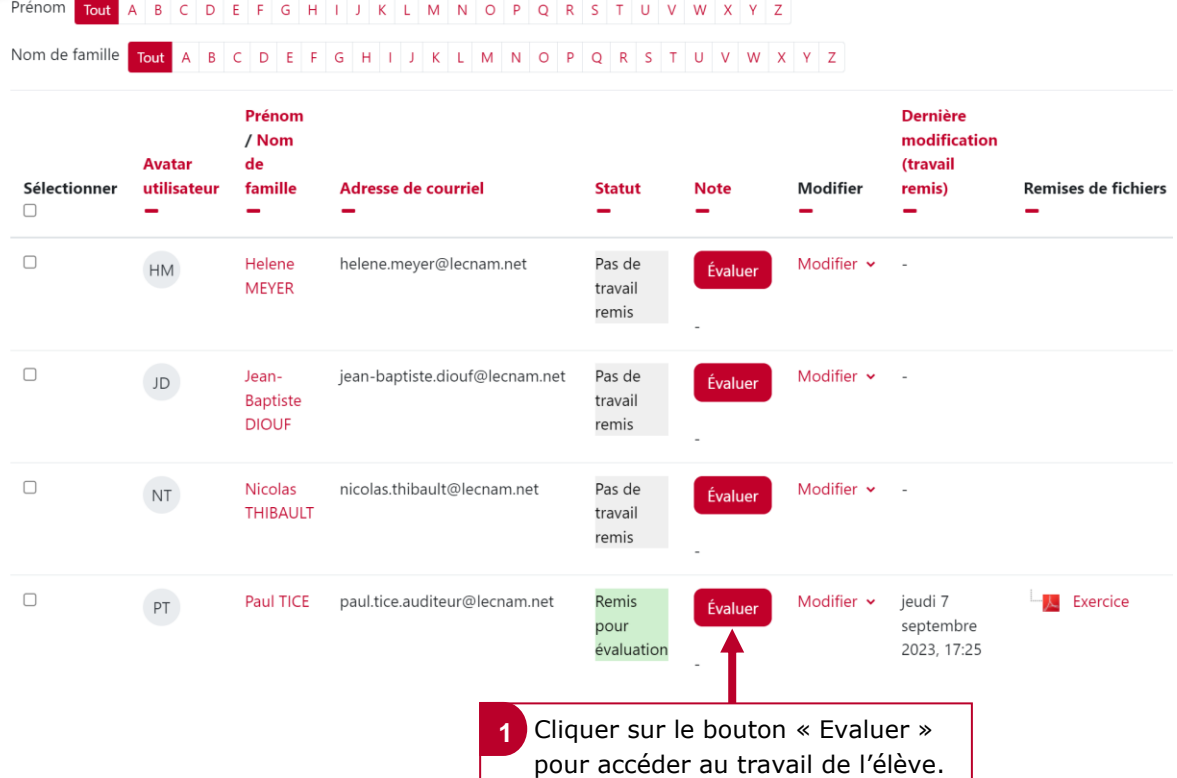

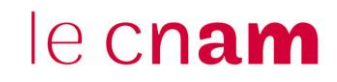

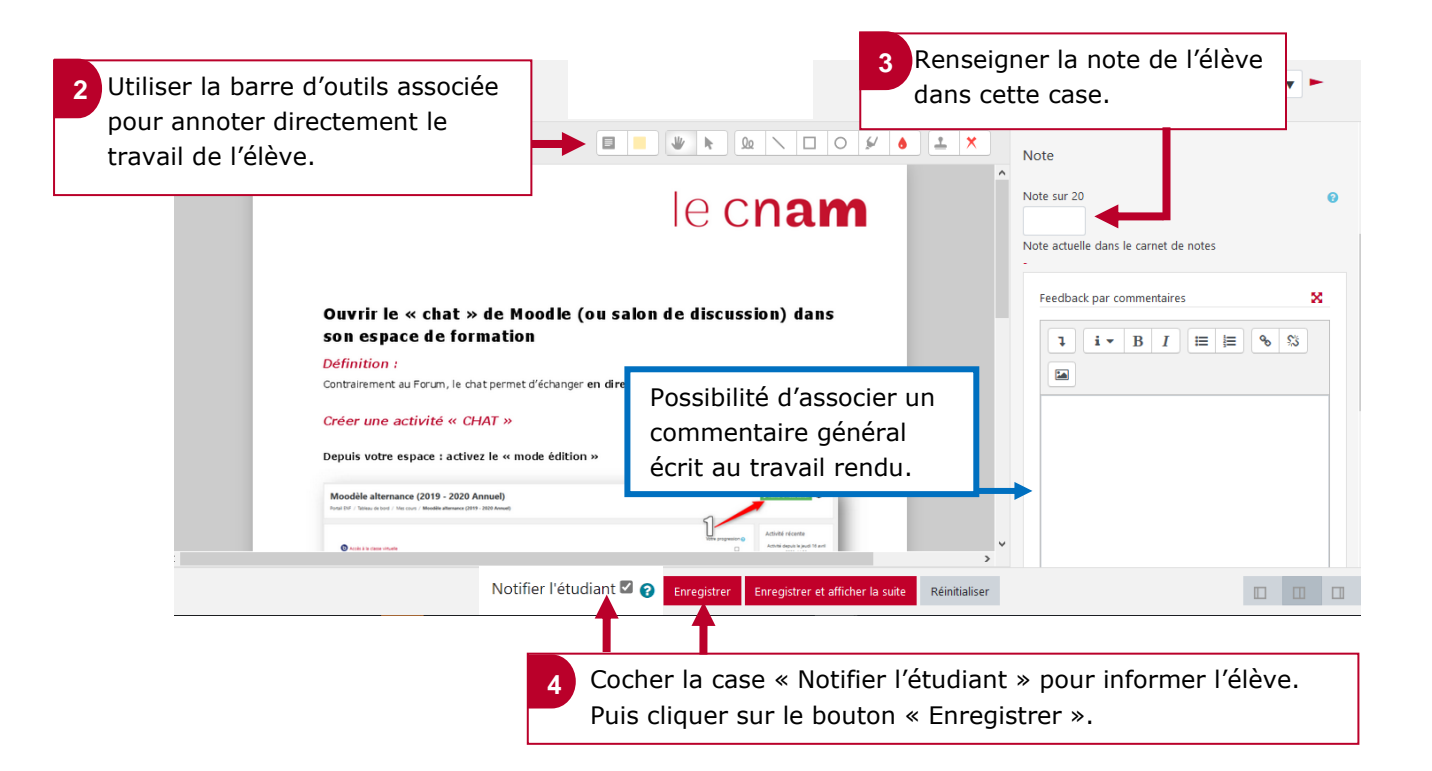

## **3. Commenter et noter les travaux des élèves : le cas d'Excel, Word … par exemple**

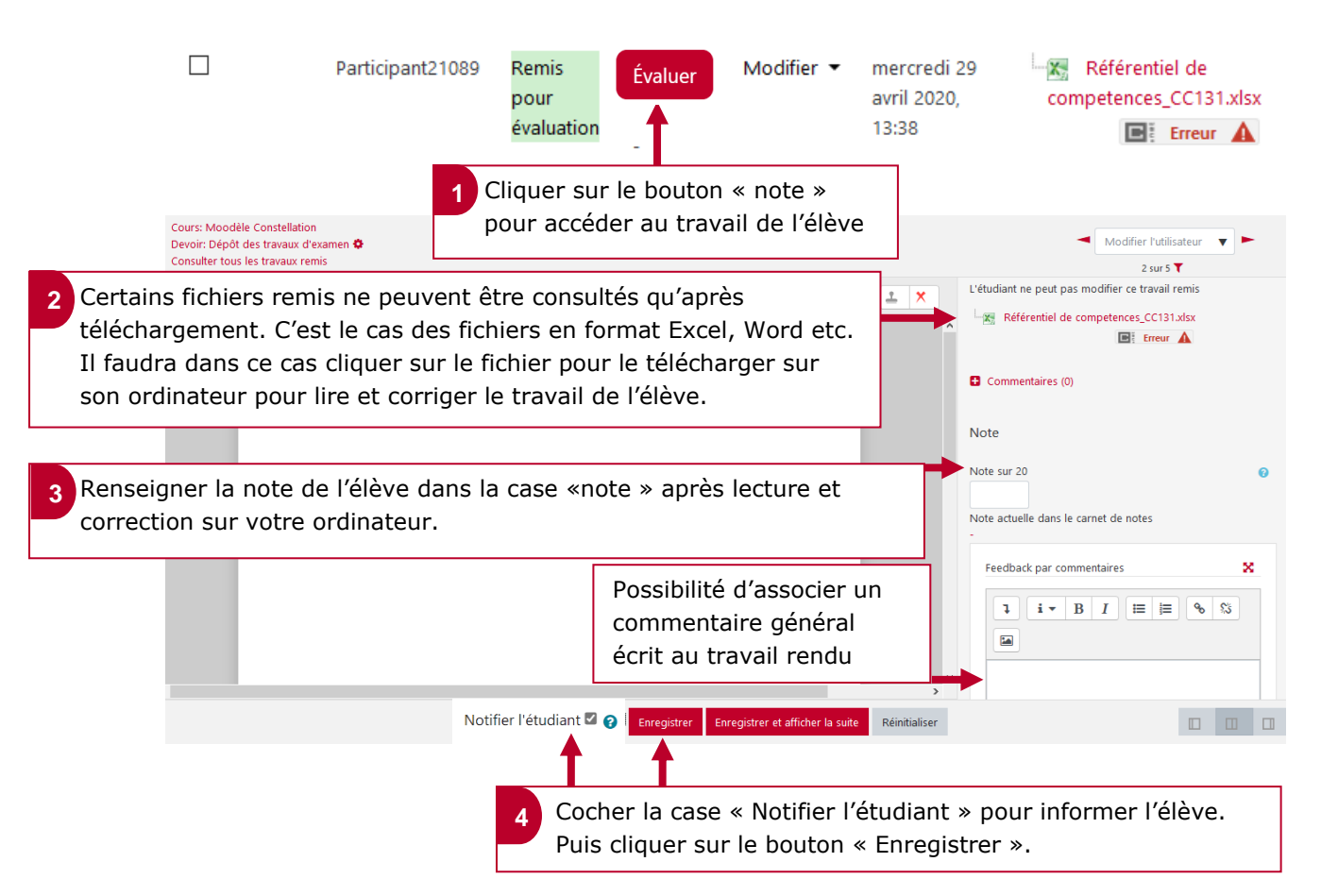